# MYOB Advanced Payment Times Reporting

Last Updated: 16 August 2022

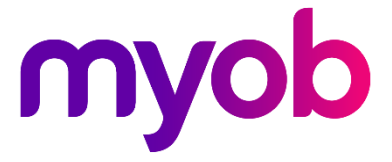

# Contents

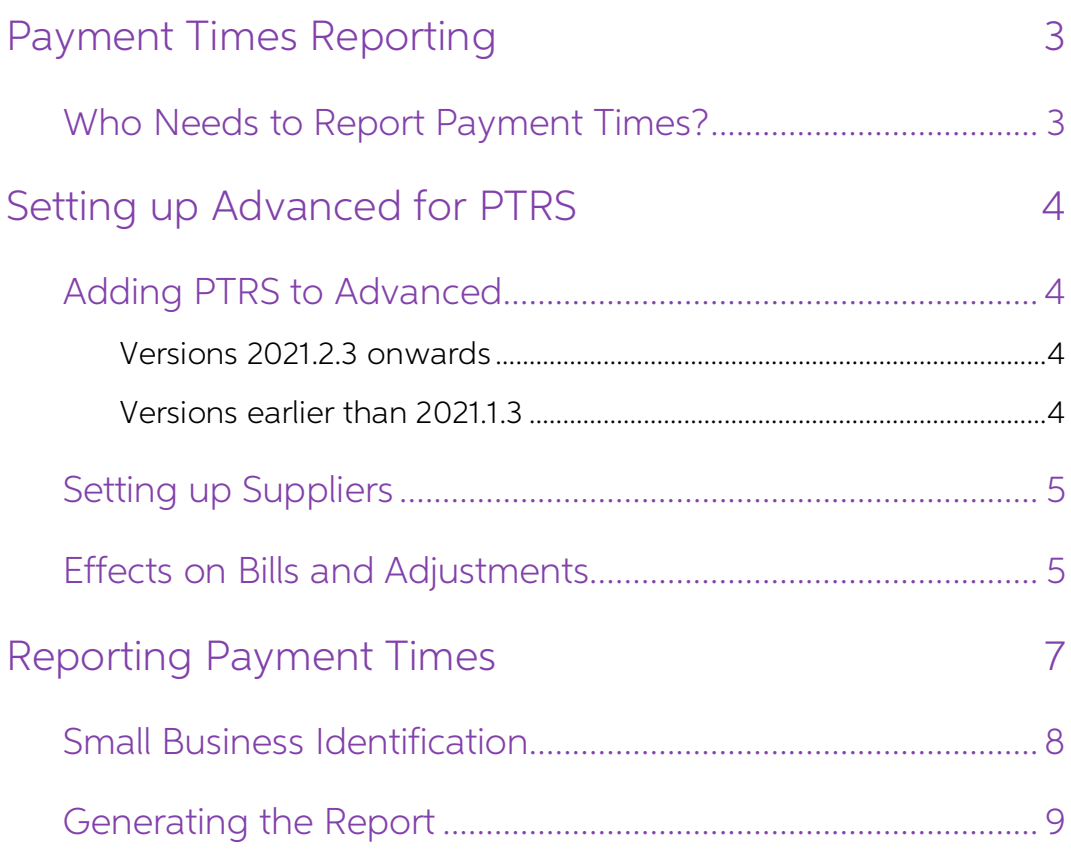

## <span id="page-2-0"></span>Payment Times Reporting

The Payment Times Reporting Scheme (PTRS) is a method of reporting to the<br>Australian Treasury based on the time taken for a large business to make a payment to<br>their small business suppliers.

Note:For more information, see "Payment Times Reporting Scheme" on the **[Australian Treasury](https://treasury.gov.au/small-business/PTRS) website.** 

### <span id="page-2-1"></span>Who Needs to Report Payment Times?

Only Large Businesses need to perform this reporting, and only on bills they have received from the Small Businesses they deal with. A Large Business is defined as a business that:

- earns over \$100m in revenue for the last financial year, or;
- is part of a group that has earned over \$100m for the last financial year, and this company earns more than \$10m, and;
- is registered to operate in Australia.

A Small Business is defined as a business that:

- has annual revenue <\$10mil, and;
- is registered to operate in Australia, and;
- is registered on the ATO tool for small businesses.

The Payment Times Reporting Scheme commenced on 1 January 2021. It requires<br>businesses to submit a report on their payment terms and practices. Reports are due<br>each six months of an income year, within three months of the

PTRS reports are uploaded to the <u>Payment Times Reporting Portal website</u>. You will need a myGovID to log in to the portal. The PTRS report consists of two files:

- The PTR Template, which is a CSV file containing data on all of your payment information. MYOB Advanced produces this file—see "Reporting Payment [Times](#page-6-0)" on page 7.
- The *Responsible Member Declaration Template*, which is a Word document<br>containing signatures and associated declarations. The template for this<br>document can be downloaded from the Payment Times Reporting Portal<br>website—

Seethe page <u>"How to report"</u> for information on how to log in and complete the PTRS report.

# <span id="page-3-0"></span>Setting up Advanced for PTRS

Before you can begin reporting payment times, you will need to set up the MYOB Advanced system to capture information related to PTRS.

From versions 2021.2.3 onwards, released in September 2022, PTRS is a core part of MYOB Advanced Business. That means you won't need a customisation to use it, but you will need to enable the PTRS feature.

**Note:** If you currently use the PTRS customisation and you want to upgrade to version 2021.1.3, you must unpublish the PTRS customisation before upgrading.

For versions older than 2021.2.3, PTRS will continue to be available through a customisation released in August 2022.

### <span id="page-3-1"></span>Adding PTRS to Advanced

### <span id="page-3-2"></span>Versions 2021.2.3 onwards

To enable PTRS in versions 2021.1.3 onwards, you simply need to enable the PTRS feature.

- 1. In MYOB Advanced, go to the Enable/Disable Features screen (CS100000).
- 2. On the toolbar, click Modify.
- 3. Select the Payment Times Reporting Scheme (PTRS) checkbox.

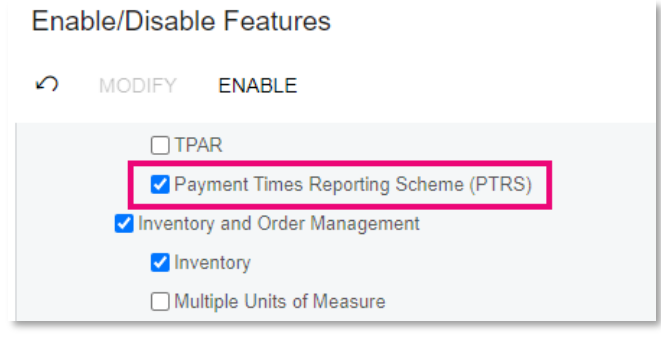

4. On the toolbar, click Enable.

### <span id="page-3-3"></span>Versions earlier than 2021.1.3

To enable PTRS in versions earlier than 2021.1.3, you need to publish the PTRS customisation. You can request this customisation from your MYOB Partner or from MYOB directly.

- 1. In MYOB Advanced, go to the Publish Customisation screen (SM204505).
- 2. On the toolbar, click Import.
- 3. In the **Open Package** window, click **Choose File** and select the PTRS customisation file.
- 4. Click **Upload**.
- 5. On the Publish Customisation screen, select the checkbox for the PTRS customisation and click **Publish** on the toolbar.

### <span id="page-4-0"></span>Setting up Suppliers

Once the PTRS customisation has been installed and the PTRS feature has been enabled, you can set PTRS options on supplier accounts. A **Small business, track for PTRS** option is available on the General Info tab of the Sup

You can tick this box manually if the supplier qualifies as a Small Business; however, it may be overridden by the PTRS [Small Business Identification](#page-7-0) screen (MYPT4000)—see "Small Business Identification" on page 8.

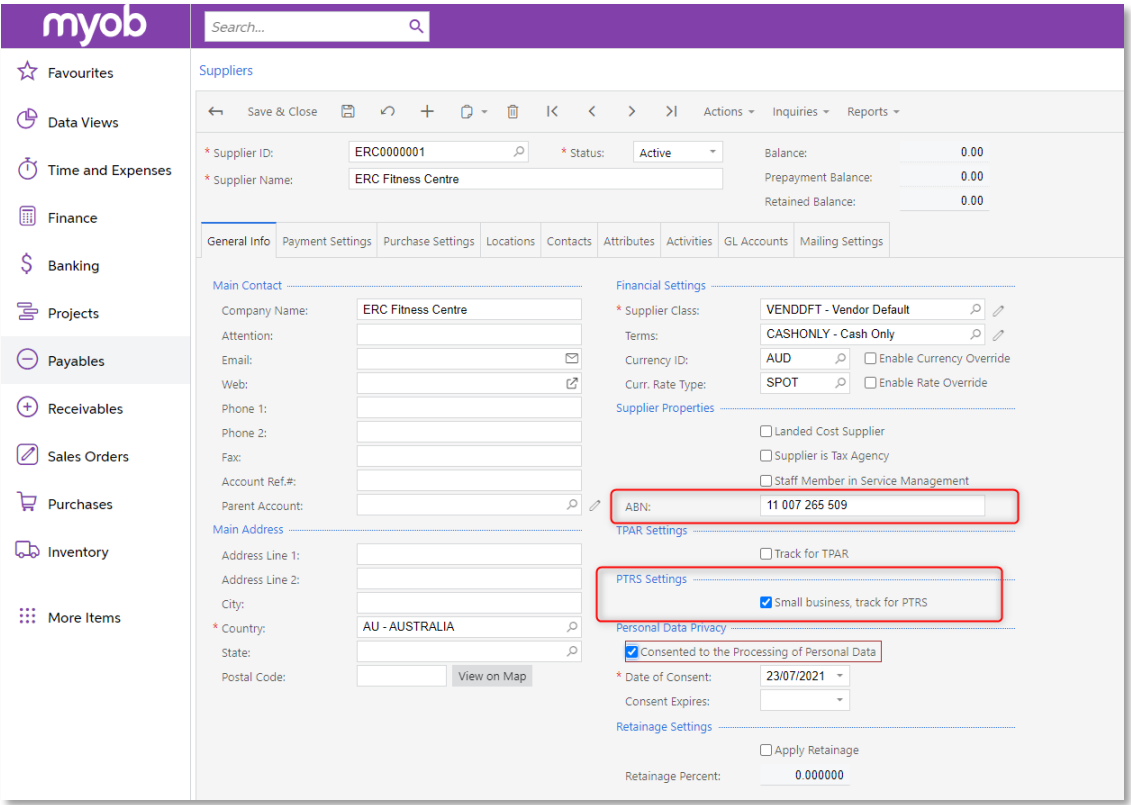

Note: To be included in PTRS reports, suppliers must have an ABN recorded. Before generating PTRS reports, ensure all Australian suppliers have ABNs recorded. An **ABN** field is available on the Suppliers screen for all suppliers who either have their Country or one of their Locations set to "AU" or who have the **Track for TPAR** option ticked. The **ABN** field now checks

### <span id="page-4-1"></span>Effects on Bills and Adjustments

A **Received Date** field is available on the Bills and Adjustments screen (AP301000) for documents with an Australian supplier, so you can record when you received the invoice for PTRS reporting. MYOB Advanced checks the **R** 

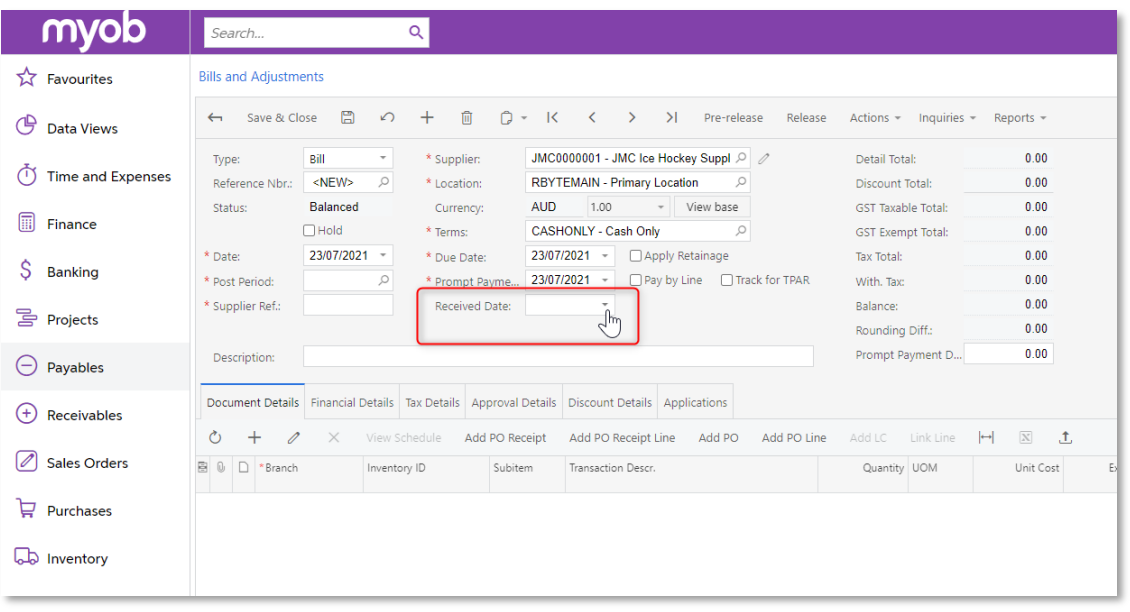

Note: It is your responsibility to ensure that all invoice dates are entered correctly.

## <span id="page-6-0"></span>Reporting Payment Times

Two screens are available for preparing the Payments Times Report:

- PTRS Small Business Identification (MYPY4000) use this screen to confirm which of your suppliers count as Small Businesses for the purposes of PTRS. This is a necessary step before generating PTRS reports.
- PTRS Report Preparation (MYPT3000) use this screen to gather the necessary<br>details and generate a PTRS report file, which can then be uploaded to the<br><u>Payment Times Reporting Portal website</u>. You can also view past PTR

The PTRS Small Business Identification screen also alerts you to any suppliers with empty or invalid ABNs.

The basic workflow for reporting payment times is:

- 1. Go to the PTRS Small Business Identification screen and click Generate SBI to generate a CSV file containing the ABNs entered for all suppliers in your system.
- 2. Upload this file to the Small Business Identification tool on the **Payment Times** Reporting Portal website.
- 3. The Small Business Identification tool will return a TXT file containing only those<br>ABNs from your export file belonging to businesses that count as Small<br>Businesses under PTRS. Return to the PTRS Small Business Identif and click Import SBI to import this file into MYOB Advanced. This will automatically tick the Small business, track for PTRS setting for all suppliers whose ABNs are included in the import file and untick it for all other suppliers.
- 4. Go to the PTRS Report Preparation screen and enter all required details (see<br>"Generating the Report" on page 9), then click **Generate PTR** to generate the<br>PTRS report CSV file.
- 5. Upload this file and the Responsible Member Declaration Template file to the [Payment Times Reporting Portal.](https://paymenttimes.industry.gov.au/)

<span id="page-6-1"></span>More detail on each of these steps is available in the sections below.

### <span id="page-7-0"></span>Small Business Identification

The PTRS Small Business Identification (SBI) screen (MYPT4000) displays a list of any Australian suppliers with missing or invalid ABNs:

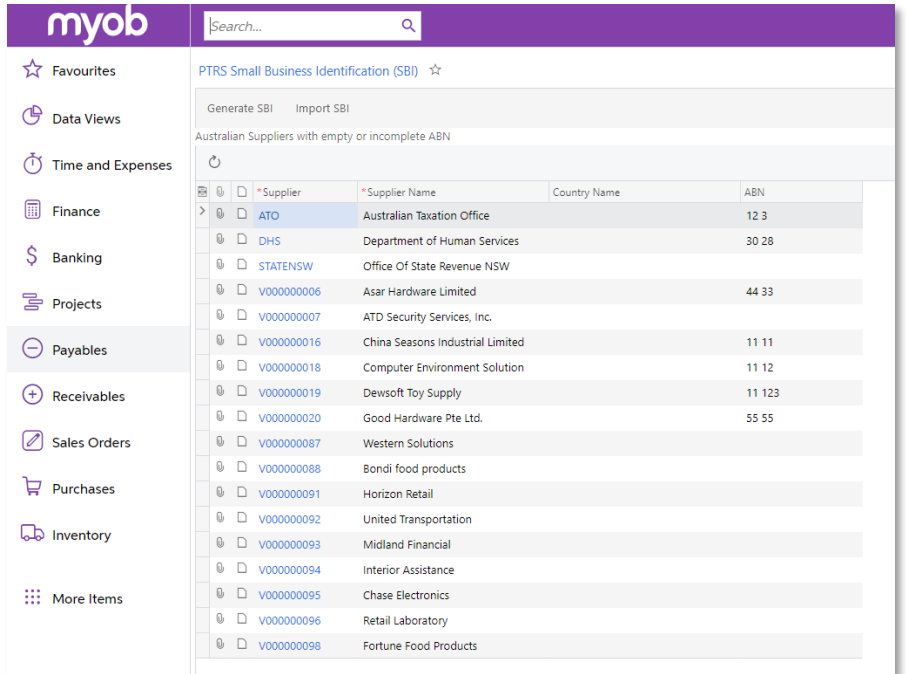

Use this list to enter ABNs for those suppliers that need them. (If the list is empty, then all Australian suppliers already have valid ABNs)

Click Generate SBI to generate CSV file containing the ABNs of all suppliers. If any suppliers are missing valid ABNs (i.e. if the list on this screen is not empty), a warning message showing the number of suppliers that w You can still proceed; however, any suppliers excluded from the generated file will not<br>be updated automatically.

Upload the file to the Small Business Identification tool on the Payment Times<br>Reporting Portal website. This will return a TXT file that contains two lists:

- The first list is of small business ABNs for PTRS.
- The second list is of ABNs that aren't considered small businesses.

Here's how the file's contents looks:

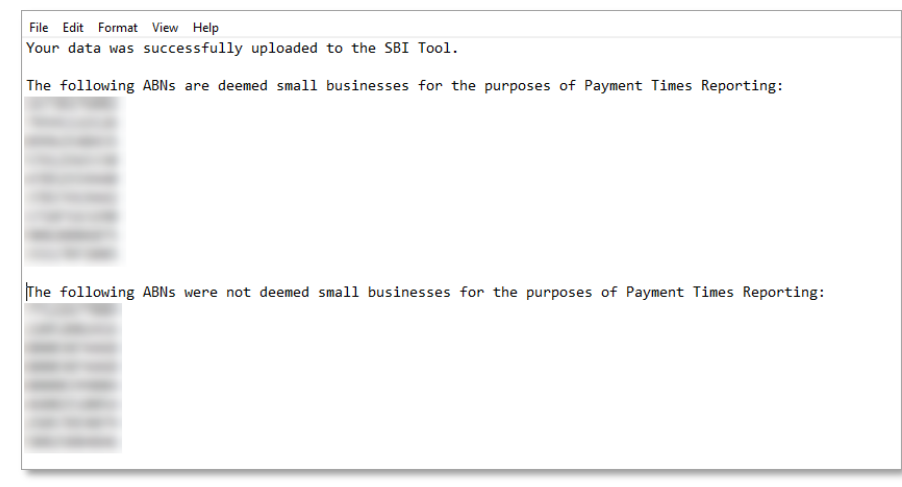

After downloading the file that lists ABNs, go back to the PTRS Small Business<br>Identification (SBI) screen and click **Import SBI** to upload the file.

**Note:** You don't need to change the file type from TXT to CSV. Either type is accepted.

MYOB Advanced will use this file to tick or untick the **Small business, track for PTRS** option for all suppliers, depending on whether their ABN appears in the file. A confirmation message displays the number of suppliers that will be marked and unmarked as small businesses.

### <span id="page-8-0"></span>Generating the Report

Once you have verified that your suppliers are correctly marked as Small Businesses,<br>you can generate the PTRS report from the PTRS Report Preparation screen (MYPT3000).

The PTRS Report Preparation screen initially shows a GI listing all reports for all<br>companies for the past seven years. You can search or filter by the reporting period<br>dates and by the company name. The **Download** link le

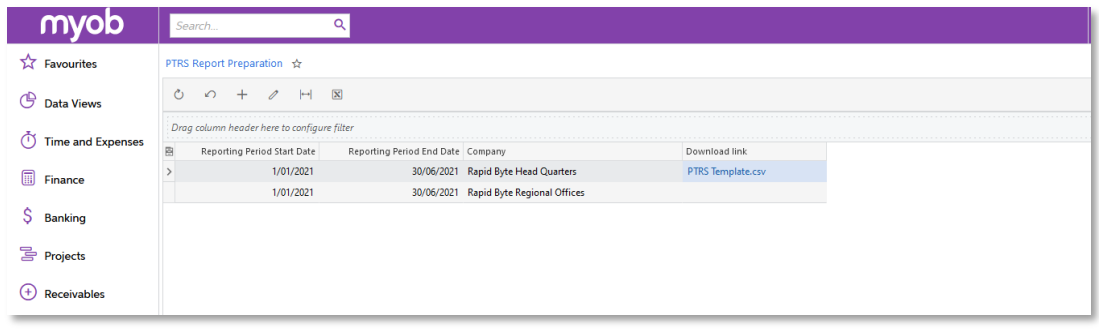

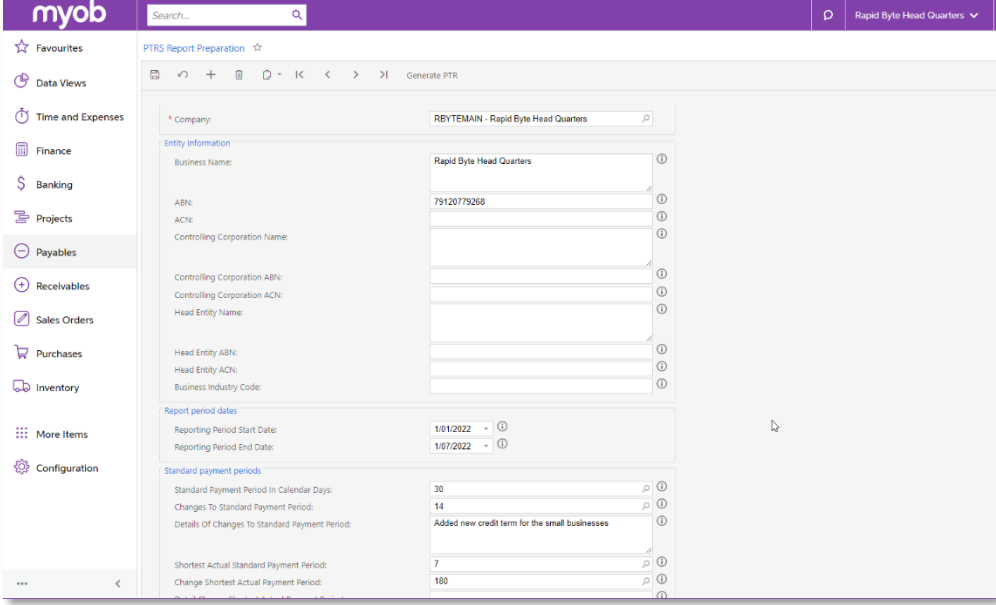

Click the + button to create a new report or the edit button to open an existing one.

Select a company to report on, and the report will be populated with all manually<br>entered or selected information from the previous report (if one exists) and the<br>reporting dates will be automatically set, adding six month dates. Enter any missing required details in the fields below, then click **Generate PTR** to<br>create the PTRS report CSV file.

The report fields are divided into sections, detailed below.

**Note:** While some fields on this screen are automatically calculated or populated automatically from the last return, all fields can be edited manually by the user at any time. The auto-calculated fields will be re-calcul

#### Entity Information

This section contains details of the selected company, and details of the corporation or group that it belongs to, if any.

The Business Name and ABN default to the details of the selected company.

**Note:**The **Business Industry Code** is the Australian and New Zealand Standard<br>Industrial Classification (ANZSIC) code for your company. To find your ANZSIC code, see the **Business industry code tool on the ATO website**.

#### Report Period Dates

Enter the date range that the report should be run over. The start and end dates default to six months after the last PRTS report was run.

#### Standard Payment Periods

This section contains information on the standard, shortest and longest paying periods offered for inclusion in your contracts with your Small Business Creditors.

Note: If any of these values change from one reporting period to the next, you must include information on the change(s) in the relevant Details of Change field.

#### Paid Small Business Invoices

This section displays the proportion of invoices that were paid within various time periods and the value of these invoices. These values are calculated automatically.

You can also enter descriptions of any practices or arrangements you have with your<br>Small Business suppliers.

#### Small Business Procurement

This section displays the proportion of all invoice payments that payments to Small Businesses represent, e.g. a value of 45.0 would mean that 45% of all invoice payments were to Small Businesses for the reporting period.

#### Supply Chain Financing

This tab contains descriptions of the invoicing arrangements you have with your Small<br>Business suppliers. The PTRS report takes into account any supply chain finance<br>agreements, i.e. discounts for prompt payment of invoice

### **Comments**

You can enter any additional information or context that may provide further explanation of the report here.

### Submitter and Approval Details

This section contains the details of the people submitting the PTRS report.